# **WISENET**

# **SÍŤOVÝ VIDEOREKORDÉR**

Stručná příručka

QRN-1630S/QRN-830S/XRN-815S

 $C<sub>6</sub>$ 

#### **Funkce**

Tento přístroj nahrává video a zvuk ze síťových kamer na pevný disk a umožňuje přehrávání záznamů z pevného disku.

Poskytuje také prostředí pro dálkový dohled se síťovým přenosem obrazu a zvuku za použití vzdáleného počítače.

- ● Nabízí nové UI 2.0.
- ● Podporuje okamžité přehrávání
- ● Lze jej propojit s kamerou UI
- ● Podporuje hledání UI (lidé, tváře, vozidla, poznávací značky)
- ● Podporuje zobrazení BestShot
- Funkce záložky
- Funkce miniatury
- ● Zobrazení seznamu událostí kamery v reálném čase
- ● Pohodlné nastavení pravidla události
- ● Různé fukce přepínání (rozložení, stránka)
- ● Prodloužené období hledání
- ● Pohodlné hledání v protokolu
- ● Podporuje termální kameru/propojenou kameru PTZ
- ● Podporuje rozsah rozlišení kamery 4K
- ● Zabezpečuje výstup obrazu ve vysokém rozlišení 4K s použitím HDMI
- ● Podporuje výstup na dva monitory (rozšíření, duplikace)
- ● Nahrávání a přehrávání videa
- ● Nahrávání a přehrávání zvuku
- ● Podporuje standard ONVIF Profile S a protokoly RTP/RTSP
- ● Zobrazuje provozní stav HDD pomocí HDD SMART
- ● Povoleno přepisování HDD
- ● Funkce pro export pomocí USB paměti a externího pevného disku
- ● Souběžné přehrávání 8, 16 vstupů
- ● Zobrazení vícevstupové časové řady při přehrávání videí
- ● Různé režimy hledání (čas, událost, chytré, textové, export, ARB)
- ● Podpora ARB (funkce konfigurace pro období ukládání podle vstupu)
- ● Různé režimy nahrávání (běžná, událost, plánované nahrávání)
- ● Vstup/Výstup poplachu
- ● Funkce vzdáleného monitorování pomocí Windows Network Viewer
- ● Živé monitorování síťové kamery
- ● Funkce průvodce instalací (Rekordér, Web Viewer)
- ● Podporuje funkci vzdáleného monitorování od podpory DDNS/P2P (Wisenet Viewer/Wisenet mobile)
- ● Zabezpečuje poplach události na chytrém telefonu (zasílání zpráv o události v reálném čase)

# **Zobrazení komponent**

- $\mathbb{Z}$ ■ Vzhled komponentů se může od zobrazeného obrázku lišit.
	- Kategorie a množství příslušenství se může lišit v závislosti na oblasti prodeje.
	- ■ V některých krajích není HDD předem nainstalovaný. Množství šroubů pro montáž HDD, napájecích kabelů SATA, datových kabelů SATA a napájecích/datových kabelů SATA se u jednotlivých modelů liší.

#### **QRN-1630S/XRN-815S**

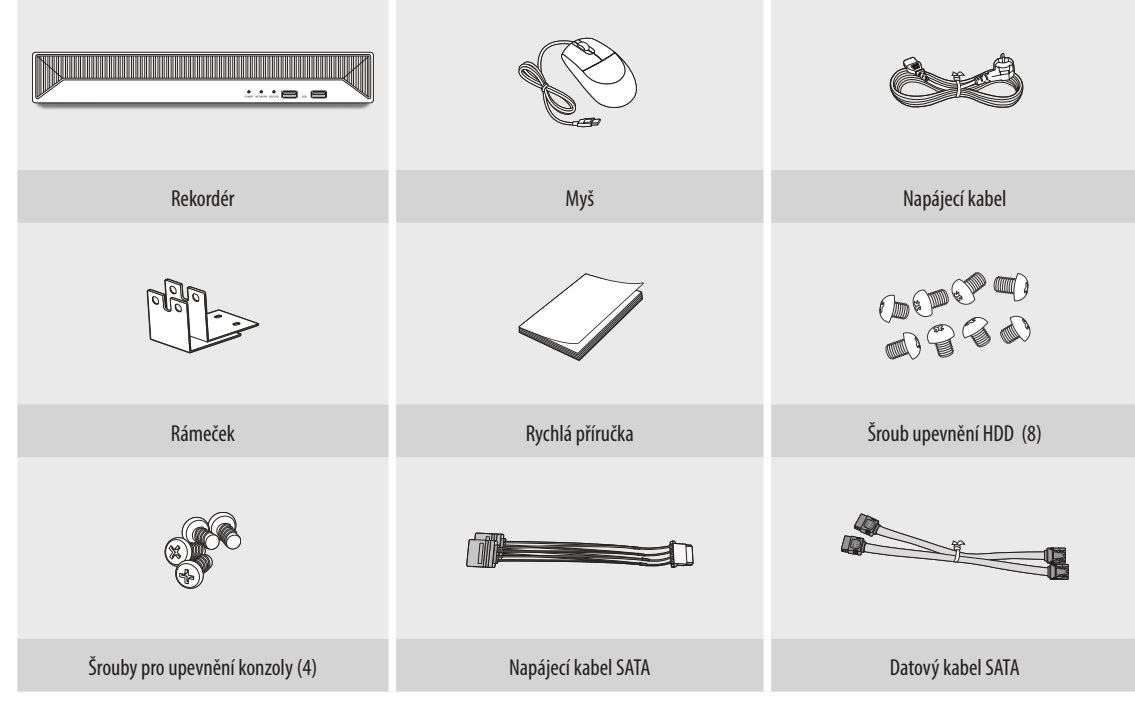

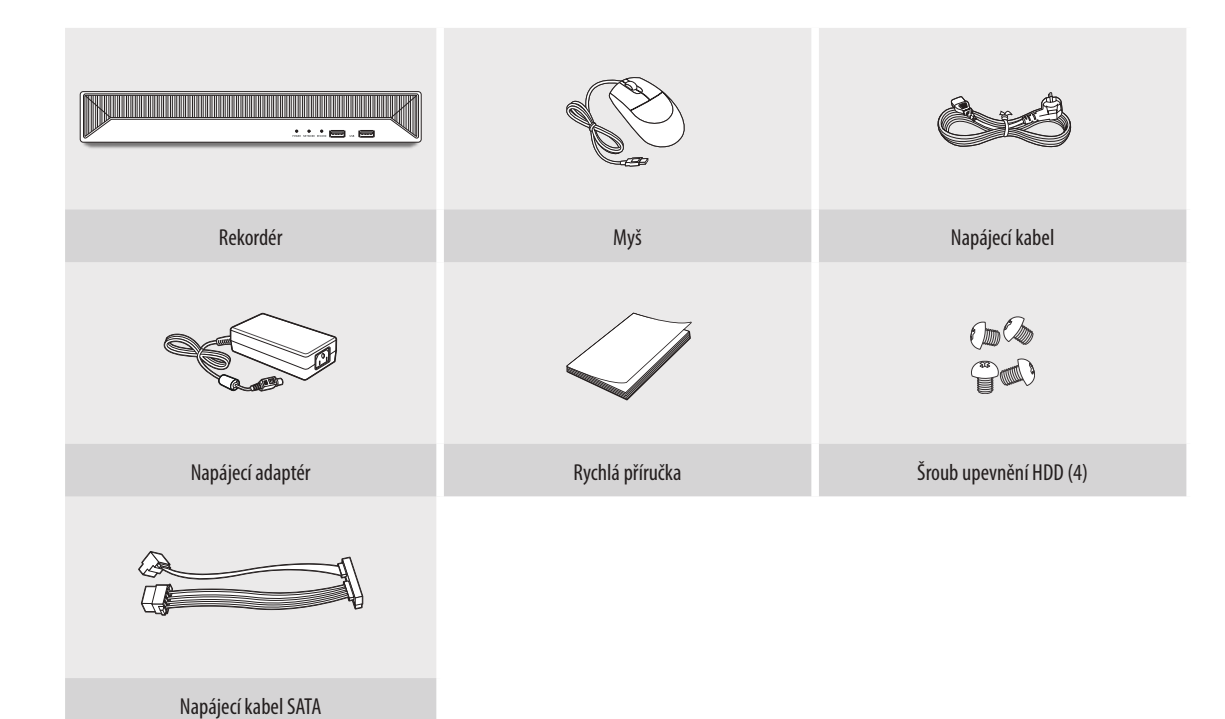

# **Montáž HDD**

- $\mathbb{Z}$ ■ Pokud přidáváte nový či dříve použitý HDD do tohoto produktu vedle původně nainstalovaného/nainstalovaných HDD, před uvedením do provozu nové HDD manuálně naformátujte.
	- ■ Pro umístění nebo instalaci dalšího HDD se musíte obracet na svého prodejce nebo své zákaznické středisko.

#### **QRN-1630S/XRN-815S**

- $\mathbb{Z}$ ■ Na uvedených obrázcích je model XRN-815S.
- **1** Odstraňte šrouby na levé/pravé a zadní straně a zatlačením dozadu sejměte kryt.
	-
- **2** Připojte SATA/napájecí kabel pevného disku ke konektoru na základní desce.
	- Číslo umístění pevného disku a číslo konektoru naleznete na obrázku níže.

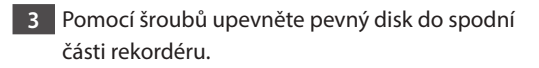

![](_page_2_Picture_12.jpeg)

**4** Ujistěte se, že s portem připojení a vedením kabelů v rekordéru není žádný problém, a po uzavření krytu jej upevněte pomocí šroubů.

![](_page_2_Picture_14.jpeg)

![](_page_2_Picture_15.jpeg)

![](_page_2_Picture_16.jpeg)

■ Před vyjmutím HDD jemně konektor stiskněte.  $\blacksquare$ Nevytahujte kabel silou.

#### **QRN-830S**

![](_page_3_Figure_1.jpeg)

Před vyjmutím HDD jemně konektor stiskněte. IV. Nevytahujte kabel silou.

# **Nastavení pomocí průvodce instalací**

Jak je uvedeno níže, projděte všechny kroky <**Průvodce instalací**>. Průvodce instalací lze spustit pouze při obnovení továrního nastavení. Pokud nechcete pokrčovat,s tiskněte tlačítko <**Konec**>.

- ■ Průvodce instalací můžete spustit na rekordéru a ve Web Viewer. Informace o postupu spuštění průvodce instalaci ve Web Viewer najdete v  $\mathscr{F}$ Návodu k použití.
	- Po dokončení instalace pomocí průvodce instalací na vašem rekordéru se průvodce instalací ve Web Viewer nezobrazí.

# **1 Výběr jazyka**

Vyberte preferovaný jazyk.

![](_page_3_Picture_251.jpeg)

#### **2 Nastavení sítě**

- Server DHCP: Pokud je server DHCP zapnutý, je kameře adresa IP přiřazena automaticky.
- ● Síť 1 (Kamera): Port pro připojení kamery; přijímá video z kamery.
- Síť 2 (Vše): Síť pro vzdálený prohlížeč (SSM, Smart Viewer, Webviewer)
- ● Nastavení Síť 1 (Kamera) / Síť 2 (Vše)
- Typ IP: Vyberte metodu síťového připojení.
- IP adresa, maska podsítě, brána, DNS
- ● Způsob registrace kamery : Tato funkce je k dispozici pouze u produktů, které podporují PoE. V případě produktů, které podporují PoE, si přečtěte kapitolu "**Produkty podporující každou funkci**" (strana 4) manuálu produktu.
- Povolte režim PnP: Kamery připojené k portu PoE produktu se automaticky zaregistrují pro každý kanál podle pořadí čísla portu.
- ■ Když se kamera resetuje na tovární nastavení, vrátí se k ID a heslu nastaveným v kroku <**ID/PW kamery**>.
- Pokud již bylo ID a heslo kamery nastaveno, budou zaregistrovány informace odpovídající ID a heslu nastavenému v kroku **<ID/PW kamery**> (až 3 sady údajů). Pokud vaše kamera používá manuální IP, měla by její šířka pásma pro registraci odpovídat šířce pásma IP Sítě 1.
- Pokud není používán režim PnP, kamera připojená k PoE portu a kamera se samostatným spínačem se detekuje a zaregistruje automaticky.
- ● Aktivovat online aktualizace
- Můžete dostávat oznámení o novém firmwaru, když se vaše zařízení připojí k síti.
- ※ Podrobné pokyny k nastavení sítě naleznete v uživatelské příručce produktu.
- ▶ Chcete-li používat jednoduchý intranet, klepněte na tlačítko <**Další**>.

**4**

![](_page_4_Picture_0.jpeg)

# **3 Nastavení ID/hesla rekordéru**

Nastavuje heslo administrátora.

![](_page_4_Picture_162.jpeg)

 $\mathcal{X}$  Klepnutím na <  $\textbf{(i)}$  > zobrazíte základní návod k nastavení hesla. Podívejte se na pravidla nastavení hesla.

# **4 Nastavení ID/hesla kamery**

- **4-1.** Heslo kamery resetujte na tovární nastavení. Je třeba zadat výchozí heslo kamery.
- **4-2.** Pokud je ID/heslo v kameře již nastaveno, ID/heslo zaregistrujte a klepněte na <**Další**>.

![](_page_4_Figure_8.jpeg)

 $\mathcal{X}$  Klepnutím na < ( $\widehat{\mathbf{i}}$ ) > zobrazíte základní návod k nastavení hesla. Podívejte se na pravidla nastavení hesla.

- ※ Když je heslo obnovené na výchozí, je možné ho měnit a spravovat dávkově.
- ※ Je možné zaregistrovat až 3 sady ID kamery s heslem a hesel.

※ Hesla registrovaných kamer můžete změnit najednou v nabídce "**Nast.** > **Kamera** > **Heslo kamery**".

※ Heslo není možné změnit u kamer zaregistrovaných pomocí ONVIF a RTSP.

# **5 Nastavení data/času**

Nastavte datum, čas, časové pásmo a LČ a klepněte na tlačítko <**Další**>.

![](_page_4_Picture_163.jpeg)

#### **6 Nastavení rozlišení**

Doporučené rozlišení nastavíte klepnutím na tlačítko <**Použít**> a následně <**Další**>.

![](_page_4_Picture_19.jpeg)

# **7 Registrace kamery**

Zaregistruje vyhledané síťové kamery.

**7-1** Vyberte ze seznamu vyhledaných kamer tu, kterou chcete zaregistrovat, a klepněte na tlačítko <**Registr.**>. **7-2** Vyberte ze seznamu kameru, kterou chcete zaregistrovat, a klepněte na tlačítko <**Změnit adresu IP**>.

**7-3** Po dokončení registrace kamery klepněte na <**Další**>.

![](_page_5_Picture_4.jpeg)

# **8 Nastavení vstupu**

Videa kamery zaznamenaná pro jednotlivé vstupy lze zobrazit ve vícekamerovém režimu spolu s údaji formou miniatur. Chcete-li změnit polohu videa kamery, vyberte video a přetáhněte ho na požadované místo. Po dokončení nastavení kanálu klikněte na <**Další**>.

![](_page_5_Picture_7.jpeg)

# **9 Snadné připojení**

Vzdálený uživatel může zasíťovat nahrávací zařízení do systému dynamické IP adresy.

Klikněte na <**Aktivovat**> a provede se test připojení, aby se zjistilo, zda současné nahrávací zařízení lze připojit vzdáleně. Pokud je test připojení úspěšný, vygeneruje se QR kód!

Při připojení nahrávacího zařízení prostřednictvím prohlížeče vyberte prohlížeč, který chcete používat. Ve vyskakovacím okně můžete zkontrolovat metodu připojení zvoleného prohlížeče.

![](_page_5_Picture_12.jpeg)

※ Připojení se nejprve naváže k Wisenet DDNS. Pokud připojení k DDNS navázáno nebude, provede se automatické připojení k P2P.

![](_page_5_Picture_14.jpeg)

Obrazovka rekordéru vypadá následovně:

#### $\mathscr{P}$ ■ Obrazovku lze konfigurovat odlišně v závislosti na nabídce vybrané uživatelem.

![](_page_6_Figure_3.jpeg)

![](_page_6_Picture_325.jpeg)

## **Nastavení záznamu**

Můžete nastavit rozlišení, s/s a kvalitu záznamů podle kanálu a typu záznamu na standardní / událost.

Pro každý kanál můžete kontrolovat snímkovou frekvenci a objem přenosu dat plného záznamu a záznamu klíčových snímků a nastavit přenosový limit pro záznamy.

#### **Nast. > Nahrát > Nasta. zázn.**

![](_page_6_Picture_326.jpeg)

● Použít na ostatní kamery: Pokud vyberete možnost <**Použít na ostatní kamery**>, zobrazí se potvrzovací okno "**Použít na ostatní kamery"**.

Po výběru kanálů, na které se budou nastavení vztahovat, klikněte na <**OK**> a použijte je na vybrané kanály.

- $\bullet$   $\Box$ : Kamera odpovídajícího vstupu se zobrazí v seznamu nebo jako miniatura.
- ● Název kamery: Zobrazí název kamery.
- ● IP adresa: Zobrazí IP adresu kamery.
- ● Průběžné nahrávání / Nahrávání události: Konfiguruje standardní záznam a záznam událostí.
- Celý snímek: Zaznamenává všechny snímky poskytované kamerou.
- Snímek I: Zaznamenává pouze klíčové snímky poskytované kamerou. Závisí na nastavení kamery. – VYPNUTO: Neprovádí se žádný záznam.
- ● Snímek
	- Celý snímek: Zobrazuje objem dat pro záznamy celé scény.
- Snímek I: Zobrazuje objem dat pro záznamy hlavní scény.
- Limit: Nastavte objem dat povolených pro vstup pro každý kanál.
- ● Událost: Pokud dojde k události, můžete nastavit, v jakém okamžiku spustíte nebo zastavíte záznam.
- Před: Pokud dojde k události, záznam se spustí bez ohledu na nastavený čas.
	- Pokud čas nastavíte na pět sekund, záznam se spustí pět sekund před tím, než dojde k události.
- Po: Pokud dojde k události, záznam bude pokračovat po uplynutí nastaveného času. Pokud jej nastavíte na pět sekund, záznam bude pokračovat dalších pět sekund po skončení události.
- ● Zvuk: Určete, jestli se má zaznamenat zvuk přijímaný z kamery nebo nikoliv.
- $\mathbb{Z}$ ■ Pokud přenos dat kanálu překročí definovaný povolený limit, může to ovlivnit další kanály a vynutit přepnutí na záznam <**Snímek I**>, i když je kanál nakonfigurován na režim záznamu <**Celý snímek**>. U kanálů pro záznam klíčových snímků se na horní straně obrazovky objeví ikona omezeného záznamu. Pokud je však součet limitů nižší, než je maximální limit, stále můžete přijímat celé snímky i přes překročení povolených datových toků pro každý kanál.
	- ■ Kanál zobrazený žlutou barvou znamená, že se zaznamenaná data nepřenášejí z kamery a že se záznam dočasně provádí pomocí jiného profilu na kameře. Zkontrolujte informace o kanálu a podívejte se na použitý profil pro kanál zobrazený žlutou barvou. Kanál zobrazený oranžovou barvou znamená, že množství vstupujících dat je větší než povolený objem dat. V tomto případě není možné zaznamenat všechny příchozí snímky. Místo toho lze zaznamenat pouze část snímků (1 nebo 2 snímky za sekundu).

Chcete-li tento problém vyřešit, musíte nastavit povolený objem dat větší než objem vstupujících dat.

# **Nastavení a spuštění rozložení**

Rozložení nastavené na živém obrazu lze použít také k hledání podle času a je možné ho prohledávat a přehrávat podle pořadí vstupů a kombinace vstupů nastavených uživatelem.

 $\mathbb{Z}$ ■ Další informace o nastavení jednotlivých kroků naleznete v **Uživatelské příručce**.

# **1 Nastavení rozložení živého vstupu**

![](_page_7_Figure_4.jpeg)

- Přidejte rozložení.
- 2 Změňte název rozložení.
- $\boxed{3}$ Klepnutím vyberte kamerový vstup, který se má zobrazit v rozložení seznamu zařízení.
- $\boxed{4}$ Nastavené rozložení prosím uložte.
- Vyberte rozložení pro přesunutí do skupiny příslušného vstupu.
- Můžete zkopírovat rozložení. Po výběru rozložení, které chcete zkopírovat ze seznamu, změňte název rozložení a kanálu k zobrazení.
- Rozložení můžete smazat.

# **2 Vyhledat/přehrávání**

![](_page_7_Picture_13.jpeg)

- Klikněte na volbu <**Vyhledat**> v horní straně obrazovky.
- $\boxed{2}$ Klikněte na volbu <**Hledáni podle času**>.

#### **2-1 Vyhledat**

![](_page_7_Picture_17.jpeg)

- Vyberte rozložení dle vaší volby ze skupiny vstupů, které jste vytvořili v Živém vstupu.
- Vyberte prosím datum pro hledání.
- Vyberte kamerový vstup dle vaší volby z vybrané skupiny vstupů.
- <sup>[4]</sup> Posunutím časomíry můžete zobrazit obrazovku náhledu na obrázku<sup>[3]</sup>.
- $\boxed{5}$  Stisknutím <  $\triangleright$  > vybraný vstup přehrajete.

#### **2-2 Přehrávání**

Když spustíte přehrávání, zobrazí se dat hledání a doba přehrávání a můžete hledat nahraná videa a ovládat přitom rychlost přehrávání.

![](_page_7_Picture_25.jpeg)

- Ovládejte rychlost přehrávání nebo se přesuňte na předchozí nebo další snímek.
- Zapíná nebo vypíná nastavení sekce exportu. Můžete si zvolit datum začátku a konce exportu.
- Exportujte nahrané video určeného časového rámce pro každé rozložení nebo vstup.
- Filtrujte události podle typu pro prohledávání nahraných videí.
- Nastavte překrývající se sekce podle změny času pro kontrolu časové řady.
- Zobrazte časovou řadu pro každý vstup.
- Otevírejte nebo zavírejte 4vstupovou časovou řadu.

# **3 Exportovat nahrané video**

![](_page_8_Picture_1.jpeg)

- 1 Klikněte na volbu  $\langle \overline{\phantom{a}} \rangle$  v dolní části obrazovky.
- Vyberte rozložení.
- Vyberte kamerový vstup.
- Nastavte čas, zařízení a formát pro export.
- Klepnutím na tlačítko <**Kontrola kapacity**> zjistěte, zda lze export provést.
- Klepnutím na tlačítko <**Start**> pokračujte v exportu.

# **Používání informací o produktu**

Informace o produktu, příručku, informace o firmwaru, časté dotazy a seznam kompatibility HDD naleznete na domovské stránce nebo mobilním webu na chytrém telefonu.

![](_page_8_Picture_10.jpeg)

# **Použití Wisenet DDNS & P2P Service**

Vzdálený uživatel může zasíťovat nahrávací zařízení do systému dynamické IP adresy za použití DDNS adresy. Pokud se nemůžete připojit pomocí dynamické IP adresy, budete se moci snadno připojit pomocí služby P2P.

#### **Přístup k adrese DDNS v prostředí s dynamickou adresou IP**

V prostředí s dynamickou adresou IP, jako je například modem xDSL nebo kabelový modem, je možné změnit adresu IP WAN směrovače tak, abychom poskytovali službu DDNS (Dynamic Domain Name Server), abyste měli k rekordéru vždy přístup pouze pomocí adresy DDNS i v prostředí s dynamickou adresou IP. Před použitím Wisenet DDNS & P2P prosím nejprve nastavte síťové připojení a DDNS.

#### **Nastavení Wisenet DDNS & P2P**

Klikněte na <**Aktivovat**> a provede se test připojení, aby se zjistilo, zda současné nahrávací zařízení lze připojit vzdáleně.

Pokud je test připojení úspěšný, vygeneruje se QR kód!

■ Připojení se nejprve naváže k Wisenet DDNS. Pokud připojení k DDNS navázáno nebude, provede se automatické připojení k P2P.

![](_page_9_Figure_8.jpeg)

### **Připojení k prohlížeči**

#### **Pro připojení k Wisenet mobile z vašeho smartphonu**

**1** Nainstalujte a spusťte na svém smartphonu aplikaci "**Wisenet mobile**".

Můžete oskenovat QR kód nahrávacího zařízení na obrazovce <**Přidat zařízení**>.

**2** Jakmile je QR oskenován, promítne se <**ID produktu**> zobrazené v nahrávacím zařízení automaticky do prohlížeče mobile viewer, a budete moci začít používat prohlížeč mobile viewer zadáním ID nahrávacího zařízení/hesla.

![](_page_9_Picture_14.jpeg)

![](_page_9_Figure_15.jpeg)

**3** Poté bude aplikace "Wisenet mobile" ve spuštěném stavu připojena k nahrávacímu zařízení a vy ji budete moci snadno ovládat pomocí svého smartphonu.

#### **Pro připojení k Wisenet Viewer z vašeho počítače**

**1** Přejděte na svém počítači na adresu https://www.hanwha-security.com. Nainstalujte a spusťte aplikaci "**Wisenet Viewer**".

- **2** Vyberte <**Typ IP**> na <**DDNS/P2P**> v menu "**Nastavení** > **Zařízení** > **Seznam zařízení** > **Přidat** > **Ručně**".
- **3** Zadejte ID nahrávacího zařízení/heslo a <**ID produktu**>, a poté klikněte na <**Registrace**>.

Zobrazí se informace o vašem současném nahrávacím zařízení a budete moci aplikaci "Wisenet Viewer" začít používat.

![](_page_10_Picture_5.jpeg)

ß ■ Doba používání P2P Service činí 5 let. V případě, že ji budete chtít prodloužit, kontaktujte svého prodejce.

#### **Pro připojení k WebViewer z vašeho počítače**

Když se připojíte k **http://ddns.hanwha-security.com/product ID** pomocí <**ID produktu**> v adresním řádku místního počítače, zobrazí se obrazovka webového prohlížeče nahrávacího zařízení.

![](_page_10_Picture_9.jpeg)

# **Připojení k síti pomocí směrovače**

Pokud chcete do svého prostředí přidat 1–3 počítače a rekordéry pomocí modemu xDSL / kabelového modemu, můžete použít směrovač pouze s jednou internetovou linkou.

Toto je instalační příručka pro začátečníky při práci se sítěmi. Postupujte podle pokynů k nastavení směrovače místního počítače a rekordéru.

#### **Připojení kabelu**

![](_page_10_Figure_14.jpeg)

#### **Propojení směrovače s počítačem**

 $\not\!\!\!D$ ■ Podívejte se do uživatelské příručky směrovače.

#### **Propojení rekordéru a směrovače**

Přejděte do části <**IP a port**> v nabídce nastavení <**Síť**> rekordéru, a nastavte položky <**IP adresa**> a <**Brána**> v části <**Nastavení**>.

- ※ Nastavení <**Výchozí brána**> v okně [**cmd.exe**] místního počítače a položka <**Brána**> rekordéru musí být stejné.
- ※ Alespoň třetí číslo <**IP adresa**> rekordéru musí být stejné jako nastavení <**Výchozí brána**> v okně [**cmd. exe**] místního počítače.

![](_page_10_Figure_21.jpeg)

![](_page_10_Figure_22.jpeg)

**<např. obrazovka rekordéru>**

#### **Kontrola připojení rekordéru z počítače**

Do adresního řádku na vašem místním počítači zadejte IP adresu nastavenou v nabídce rekordéru. Po přihlášení pomocí vašeho uživatelského jména a hesla se objeví obrazovka webového prohlížeče vašeho rekordéru.

![](_page_11_Picture_2.jpeg)

#### **Systémové požadavky**

V následujícím seznamu jsou uvedeny minimální doporučované požadavky na hardware a operační systém, které jsou nutné pro spuštění webového prohlížeče.

- ● Použíjte prohlížeč doporučený vaším operačním systémem. Např.) Microsoft doporučuje prohlížeč: Microsoft Edge
- ● Podporované prohlížeče: Chrome, Edge a Safari
- ● Podporované OS: Vzhledem k tomu, že tyto webové stránky jsou nezávislé na platformě, fungují ve všech prostředích Windows, Linux a OS X.
- ● Testovací prostředí: Testováno a certifikováno ke spuštění na Windows® 10 s prohlížečem Edge 91, Google Chrome™ 91 a procesorem Intel® Core™ i7-7700 3,6 GHz s NVIDIA® GeForce® GTX™ 1050 nebo Intel™ HD Graphics 630.
- ● Omezení výkonu: Výkon procesoru / grafického procesoru uživatele může mít vliv na výkon přehrávání videa ve webovém prohlížeči. Kvalita videozáznamu se může snižovat v závislosti na nastavení, jako je například vysoké rozlišení nebo šířka pásma pro přenos při přehrávání videozáznamu H.265 v Chromu.

#### **Nastavení směrovače a připojení k Internetu**

Protože má každý směrovač jiný způsob připojení, musíte se podívat na nastavení pro konkrétní směrovač.

#### **Nastavení přesměrování portu na směrovači**

Nastavte přesměrování portů směrovače pro připojení zvenku k počítači nebo rekordéru připojenému k místní síti LAN směrovače.

Rekordér využívá porty <**Port RTSP**>, <**Port HTTP**>, <**Port HTTPS**> a port serveru proxy kamery.

Přesměrování portů musíte nastavit pro všechny porty, které používáte.

- ※ Pokud má přesměrování portů nastavené pouze <**Port HTTP**>, <**Port RTSP**>, což je port pro přenos videa, je připojen, ale nezobrazuje se žádné video.
- ※ Pokud má přesměrování portů nastavené pouze <**Port RTSP**>, není k dispozici žádné připojení, protože je připojen <**Port HTTP**>, což je port pro připojení.
- ※ Podívejte se do uživatelské příručky směrovače.

![](_page_12_Picture_0.jpeg)

Společnost Hanwha Techwin dbá při všech fázích výroby na ochranu životního prostředí a přijala řadu opatření k tomu, aby mohla svým zákazníkům dodávat produkty šetrné k životnímu prostředí. Značka Eco je výrazem odhodlání společnosti Hanwha Techwin vyrábět produkty šetrné k životnímu prostředí a znamená, že tento

přístroj splňuje požadavky evropské směrnice RoHS.

#### Správná likvidace výrobku (Elektrický a elektronický odpad)

 $\boxtimes$ 

Toto označení na výrobku, jeho příslušenství nebo dokumentaci znamená, že výrobek a jeho elektronické příslušenství (například nabíječku, náhlavní sadu, USB kabel) je po skončení životnosti zakázáno likvidovat jako běžný komunální odpad. Možným negativním dopadům na životní prostředí nebo lidské zdraví způsobeným nekontrolovanou likvidací zabráníte oddělením zmíněných produktů od ostatních typů odpadu a jejich zodpovědnou recyklací za účelem udržitelného využívání druhotných surovin.

Uživatelé z řad domácností by si měli od prodejce, u něhož produkt zakoupili, nebo u příslušného městského úřadu vyžádat informace, kde a jak mohou tyto výrobky odevzdat k bezpečné ekologické recyklaci.

Podnikoví uživatelé by měli kontaktovat dodavatele a zkontrolovat všechny podmínky kupní smlouvy. Tento výrobek a jeho elektronické příslušenství nesmí být likvidován spolu s ostatním průmyslovým odpadem.

#### **Správná likvidace baterií v tomto výrobku**

(Platí v Evropské unii a dalších evropských zemích s vlastními systémy zpětného odběru baterií.)

Tato značka na baterii, návodu nebo obalu znamená, že baterie v tomto výrobku nesmí být na konci své životnosti likvidovány společně s jiným domovním odpadem.Případně vyznačené symboly chemikálií Hg, Cd nebo Pb upozorňují na to, že baterie obsahuje rtuť, kadmium nebo olovo v množství překračujícím referenční úrovně stanovené směrnicí ES 2006/66. Pokud baterie nejsou správně zlikvidovány, mohou tyto látky poškodit zdraví osob nebo životní prostředí.

Pro ochranu přírodních zdrojů a pro podporu opakovaného využívání materiálů oddělte, prosím, baterie od ostatních typů odpadu a nechte je recyklovat prostřednictvím místního bezplatného systému zpětného odběru baterií.

![](_page_13_Picture_0.jpeg)